# Using Respondus in Moodle

Respondus LockDown browser and Respondus Monitor are tools available in Moodle to assist in proctoring online assessments. In order for this to work, students must download Respondus LockDown Browser on the computer they will use to take the assessment.

**What's covered in this tutorial** (Click on the title to jump to the section)

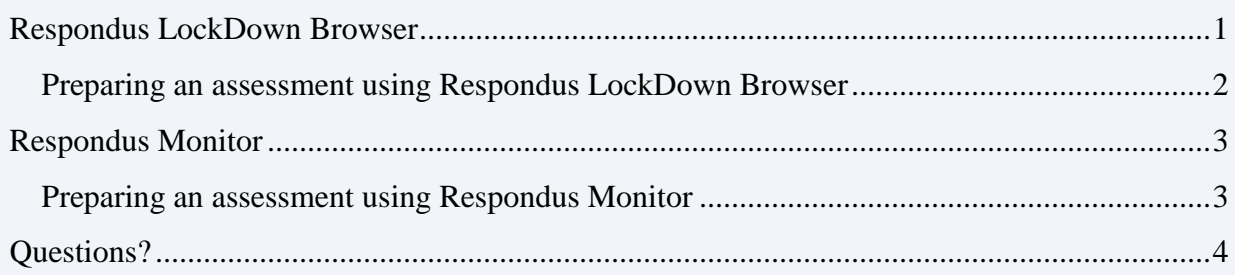

## <span id="page-0-0"></span>**Respondus LockDown Browser**

Respondus LockDown Browser is a distinct browser that locks down certain features and functions such as right clicking, copying, printing, using keyboard shortcuts and accessing other webpages during an online assessment in Moodle.

- 1. In you Moodle main course page, click "Turn editing on".
- 2. From the Add a Block drop-down menu, select "Respondus LockDown Browser".

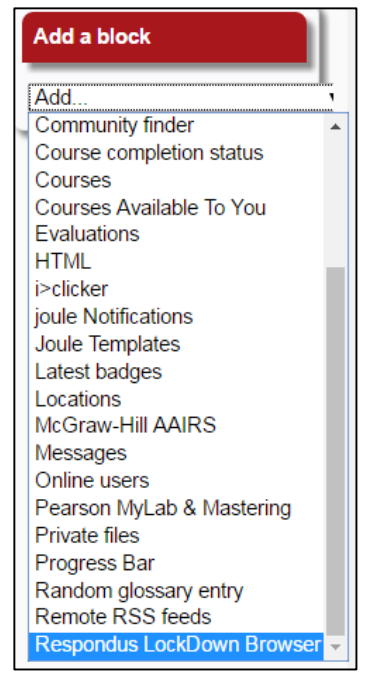

**Figure 1**

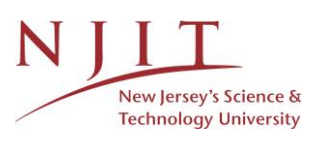

#### <span id="page-1-0"></span>**Preparing an assessment using Respondus LockDown Browser**

1. Select "Dashboard" from the *Respondus LockDown Browser* block.

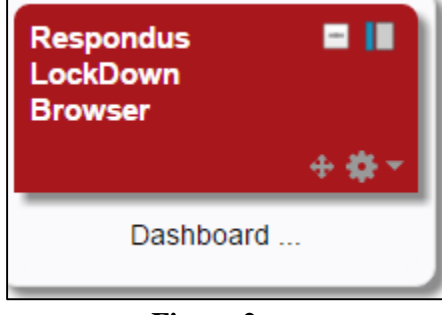

**Figure 2**

- 2. A list of assessments you created in your course will be displayed.
- 3. Select "Modify Settings" from the drop-down menu to the left of the assessment name and select the desired options.

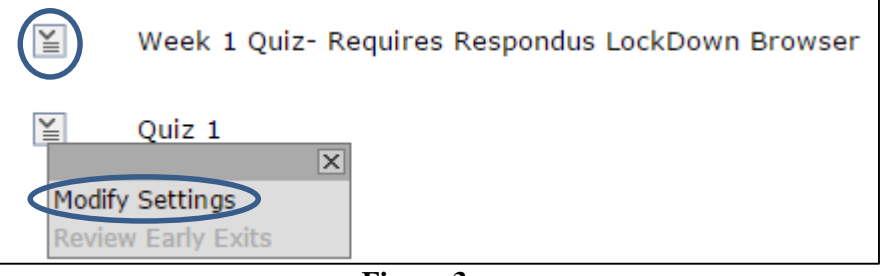

**Figure 3**

- 4. Choose "Require Respondus LockDown Browser for this exam", then "Save and Close" if you are not requiring the use of Respondus Monitor.
	- Assessments marked with a green "Required" require students to use LockDown Browser.
	- Assessments marked as "Not Required" do not require students to use LockDown Browser.

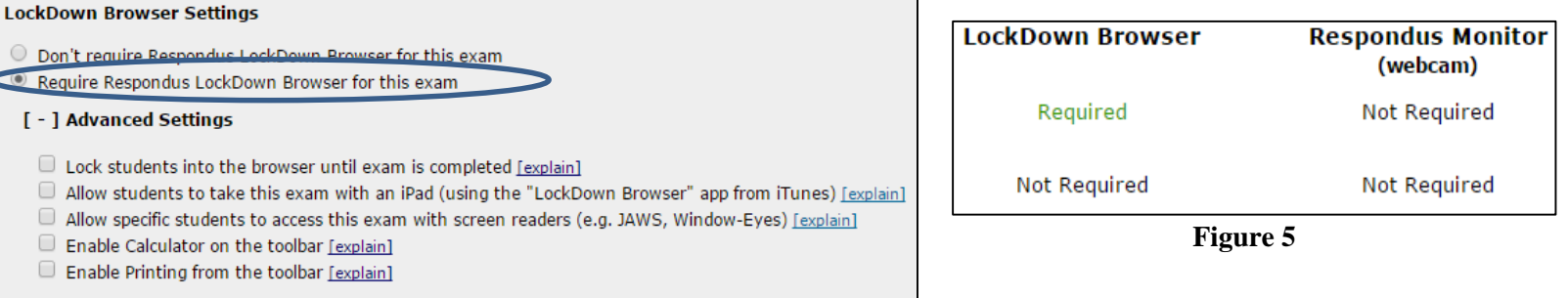

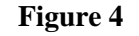

- 5. There are **Advanced Settings** you can choose to select for the specified assessment. Cilck "Explain" next to each setting to get more information.
- 6. Choosing to require the LockDown Browser, will prevent students from being able to print, copy, go to another website, or access other applications during their online assessment.

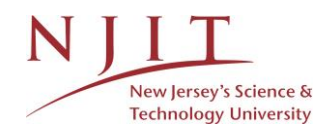

#### <span id="page-2-0"></span>**Respondus Monitor**

Respondus Monitor is an add-on application for the LockDown Browser that uses video technology to prevent cheating during online assessments. This video technology will automatically flag suspicious behavior during an assessment. In order for Respondus Monitor to work, you must have LockDown Browser marked as Required for the specified assessment.

#### <span id="page-2-1"></span>**Preparing an assessment using Respondus Monitor**

- 1. To require all students to use a webcam during the exam, select "Require Respondus Monitor for this exam".
- 2. Once you have chosen to require "Respondus LockDown Browser for this exam", the option to "Monitor Webcam Settings" will display.
- 3. Select "Require Respondus Monitor for this exam".

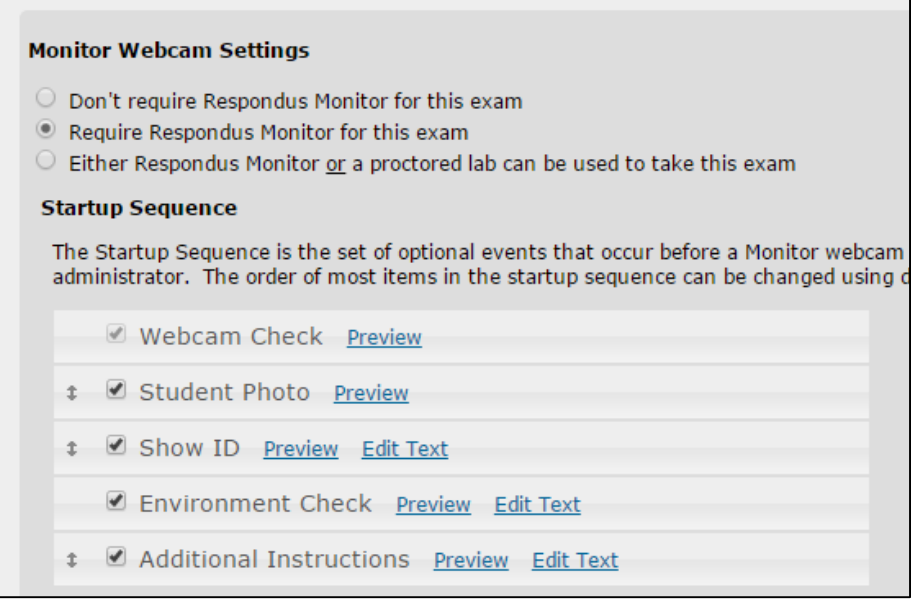

**Figure 6**

- 4. The third option "Either Respondus Monitor or a proctored lab can be used to take this exam" can be selected if you want to allow your students to use a lab with a live proctor to take the assessment. This option will require a password that the live proctor will need to enter.
- 5. Select the **Startup Sequence** optional events you want to require before the students begins the assessment. Prior to beginning the assessment, students will be taken through a set of steps with instructions on how to complete each required option:
- $\checkmark$  Webcam Check This option is automatically required and cannot be unchecked. It. requires students to have a webcam connected and performs a check to ensure the webcam is working properly.

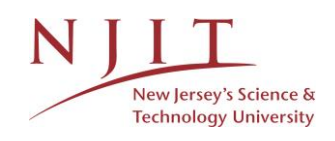

- $\checkmark$  **Student Photo** Students are required to take a photo with the webcam to verify their identity.
- $\checkmark$  Show ID Students are required to display a valid photo ID in front of the webcam to verify they are the person taking the assessment.
- **Environment Check** Students are prompted to provide a video, using the webcam, of their surroundings to ensure a secure testing location.
- $\checkmark$  **Additional Instructions** This option allows the faculty to provide any additional information they want to the student to have prior to beginning the assessment.
- 6. When you are done click "Save and Close."
- 7. The specified assessments will be labeled with what is required and marked with a green "Required" under both "LockDown Browser" and "Respondus Monitor (webcam)".

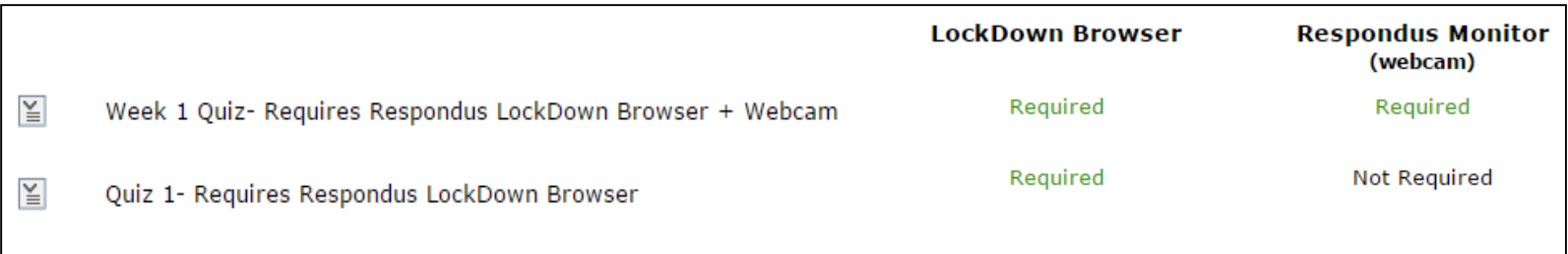

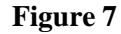

### **Questions?**

<span id="page-3-0"></span>If you are still in need of assistance, do not hesitate to contact the Help Desk.

You can reach the Help Desk from Monday to Friday 8am to 7pm.

Phone: (973)-596-2900 Location: Student Mall Room 48

Request Help Online:<http://ist.njit.edu/support/contactus.php>

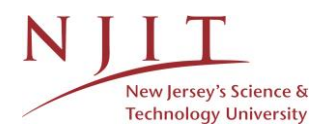